# Redactionele verwerking van een manuscript via internet Handleiding voor auteurs

Uitgevers verwerken manuscripten van tijdschriften en boeken voor opmaak en druk heden ten dage voornamelijk met computerprogramma's. Wetenschappers die in vaktijdschriften publiceren zijn ermee bekend dat manuscripten bij internationale tijdschriften meestal alleen elektronisch via internet kunnen worden aangeboden. Een dergelijk elektronisch redactievolgsysteem combineert een internetapplicatie met een database. In deze bijdrage wordt een beschrijving gegeven van het systeem dat door het *Nederlands Tijdschrift voor Tandheelkunde* zal worden toegepast. Auteurs moeten diverse stappen doorlopen om een manuscript elektronisch te kunnen aanbieden. Hierna kunnen auteurs, referenten en redactieleden het verloop van het redactieproces via internet uitvoeren en op de voet volgen.

## **Inleiding**

Auteurs die een manuscript op een paar vellen papier typen en deze met dia's als beeldmateriaal in een enveloppe doen en per post naar de redactie van een tijdschrift sturen, hebben tegenwoordig een grote kans dit per kerende post terug te krijgen. En toch was dit niet zo lang geleden de normale gang van zaken. Wetenschappers die hun onderzoeksresultaten in vaktijdschriften willen publiceren, weten reeds enige tijd dat manuscripten meestal alleen via een internetsysteem kunnen worden aangeboden. Moderne uitgevers verwerken de opmaak en het drukproces van manuscripten voor tijdschriften en boeken al enige tijd met diverse computerprogramma's. Daarom past het met de hand verwerken van getypte kopij niet meer in het geavanceerde productieproces. Een redactiebureau moet deze op de ouderwetse wijze aangeleverde manuscripten en illustraties op de eigen computers omwerken en voorbereiden voor het elektronische systeem van de uitgever. Ook het per post rondsturen van manuscripten naar redactieleden en referenten is een tijdrovend werk. Hoewel dit distribueren van manuscripten tegenwoordig ook veel via e-mail plaatsvindt, gebeurt dit ad hoc waardoor veel extra werk ontstaat om de loop van een manuscript te kunnen volgen. Om aansluiting te krijgen met de elektronische werkwijze bij de uitgevers zijn elektronische redactievolgsystemen ontwikkeld.

### **Editorial Manager™**

Een elektronisch redactievolgsysteem combineert een internetapplicatie met een database. De internetapplicatie maakt het mogelijk artikelen en commentaren van redacteuren en referenten via internet te versturen en de vorderingen te volgen. Tegelijkertijd kan het redactiebureau met het systeem het redactieproces aansturen en begeleiden. De database slaat het aangeboden manuscript op, beheert de gegevens van de auteur(s) en registreert stap voor stap alle modificaties van het manuscript tot aan de aanlevering bij de uitgever.

De directie en de redactie van het *Nederlands Tijdschrift voor Tandheelkunde* hebben besloten van een dergelijk systeem gebruik te gaan maken. Na een proefperiode zal deze maand Editorial Manager™ in gebruik worden genomen. Dit softwareprogramma verdeelt het redactieproces van aanbieden en verwerken van een manuscript in een aantal stappen. De teksten en andere gegevens worden telkens via een venster op het beeldscherm ingevoerd. Alle gegevens worden automatisch opgeslagen zodat op elk moment het proces kan worden onderbroken om bij een volgende sessie verder te gaan zonder verlies van het verrichte werk. Door middel van automatisch aangemaakte e-mailberichten wordt iedere betrokkene op de hoogte gehouden van de verschillende stadia waarin een manuscript zich bevindt.

Omdat de redactie hoopt en verwacht dat auteurs van dit redactievolgsysteem veel gemak gaan ondervinden, wordt in deze bijdrage een beschrijving gegeven van de werkwijze van Editorial Manager™ .

## **Voorbereiden van een manuscript**

Om volledig te profiteren van de werkwijze van Editorial Manager™ dient een manuscript tijdens of na het schrijven door de auteur(s) te worden voorbereid voor gebruik in het systeem. Die voorbereiding moet ervoor zorgen dat de volgende gegevens bekend en beschikbaar zijn:

1. In te voeren gegevens: titel van het manuscript, namen van coauteurs, Nederlandse samenvatting, trefwoorden en eventueel commentaar voor de redactie.

2. Keuzemenu: type manuscript (standaard, voor een serie,

voor een themanummer enzovoorts) en aanvullende kenmerken, zoals rubriek en vakgebied.

3. Bestanden: het manuscript wordt afhankelijk van het type in een aantal aparte bestanden verdeeld om het te kunnen invoeren. De volgende soorten bestanden kunnen voorkomen:

- A. Manuscript: de tekst van het manuscript, zonder de onder 1 genoemde gegevens en zonder de in de volgende punten vermelde gegevens.
- B. Literatuurlijst: opgemaakt volgens de specifieke richtlijnen van het Tijdschrift.
- C. Summary (Eng): een Engelse titel en een Engelse summary.
- D. Bron: deze omvat de namen van de auteurs, de instellingen waar men werkt, het adres en de daarbijbehorende gegevens van de corresponderende auteur en zijn e-mailadres. Daarnaast is dit de plek voor een eventuele (financiële) verantwoording of een dankwoord.
- E. Bijschriften: alle bijschriften van de foto(s) met de identificatie kunnen in 1 bestand worden aangeleverd.
- F. Afbeeldingen: elke afbeelding/illustratie als een apart bestand volgens de specifieke richtlijnen van het Tijdschrift, met duidelijke identificatie.
- G. Tabellen: elke tabel als apart bestand inclusief het bijschrift volgens de richtlijnen van het Tijdschrift.
- H. Kennistoetsvragen: alleen als in een later stadium de redactie hierom vraagt.

Afhankelijk van het type manuscript zijn er verplichte en facultatieve bestanden. Tijdens het invoerproces (zie volgende paragraaf) zijn in het venster 'Attach Files' de verplichte bestanden rood gekleurd. Het aanbieden van een manuscript lukt niet als niet alle verplichte bestanden zijn ingevoerd. Voor het beheer en de identificatie van deze bestanden is het handig in samenhang met de onderdelen A t/m H een systematische naamgeving te gebruiken. Bijvoorbeeld dezelfde (korte) naam van het manuscript met verschillende toevoegingen. Bijvoorbeeld: naam\_tekst (voor de tekst van het manuscript), naam\_bron (bronvermelding), naam\_lit (literatuurlijst), naam\_sum (summary) enzovoorts.

De gebruikelijke regels voor bijvoorbeeld opmaak, lettertype en literatuurlijst staan in de uitgebreide richtlijnen voor een manuscript. Deze richtlijnen zijn via het hoofdmenu ('Instructions for authors') of het invoerscherm van Editorial Manager™ op te roepen en ze bevinden zich ook op de website van het Tijdschrift onder de rubriek 'Auteurs' (http://www.ntvt.nl/informatie/auteurs.asp).

#### **Aanbieden van een manuscript**

Met het adres www.editorialmanager.com/ntvt/ krijgt men de homepage te zien. Bovenin de titelbalk met links het hoofdmenu met de belangrijkste functies. Hieronder het werkgedeelte met de wisselende vensters voor de verschillende werkzaamheden. De titelbalk met het hoofdmenu blijft altijd zichtbaar zodat men snel naar de hoofdfuncties

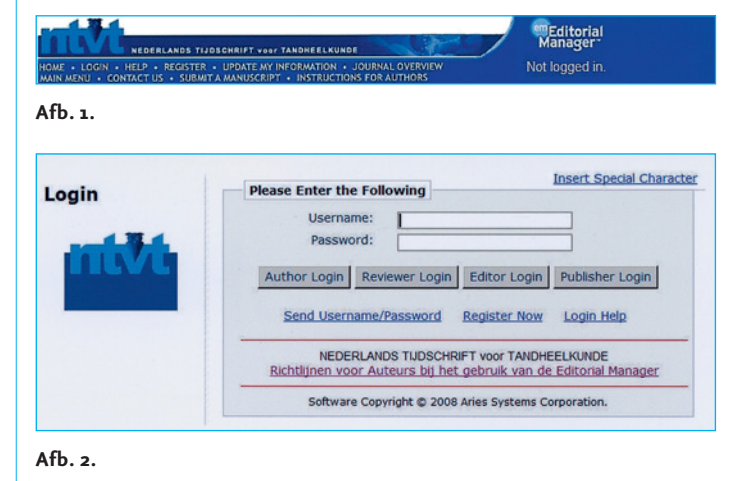

**New Submissions Author Main Submit New Manuscript** Menu Submissions Sent Back to Author (0) Incomplete Submissions (2) Submissions Waiting for Author's Approval (0) Submissions Being Processed (3) Submissions Needing Revision (1) Revisions Sent Back to Author (0) Incomplete Submissions Being Revised (0) Revisions Waiting for Author's Approval (0) Revisions Being Processed (0) Declined Revisions (0) **Completed** Submissions with a Decision (8)

#### **Afb. 3.**

kan terugschakelen. De meeste onderdelen spreken voor zich en worden in het vervolg van deze paragraaf besproken (afb. 1).

Om Editorial Manager™ te kunnen gebruiken dient men zich eerst als nieuwe gebruiker te registreren. Na een druk op de knop 'Register' kunnen de verschillende registratievensters worden ingevuld. De rode velden zijn verplicht. Na het invoeren hiervan ontvangt de auteur een e-mail met instructies om de registratie te bevestigen. Het systeem genereert automatisch een gebruikersnaam en wachtwoord waarmee voor de eerste keer kan worden ingelogd. Het is mogelijk dit wachtwoord en de persoonlijke gegevens achteraf te wijzigen. Hiervoor moet men de link 'Update My Information' in het hoofdmenu gebruiken. Inloggen kan hierna op de gebruikelijke manier met de knop 'Login' en met gebruikersnaam en wachtwoord. Het is een goede gewoonte om na het beëindigen van de werkzaamheden het programma weer te verlaten met 'Logout' in het hoofdmenu. Bij het inloggen is het belangrijk dat de functie ('role') met de juiste knop wordt gekozen (auteur, redacteur, referent) om met de Editorial Manager™ te gaan werken (afb. 2). Met het menu naast het hoofdmenu kan men van rol wisselen indien aan een gebruiker meerdere functies zijn toegewezen.

Met 'Submit a Manuscript' in het hoofdmenu of met de knop 'Login' komt men na het invullen van gebruikersnaam

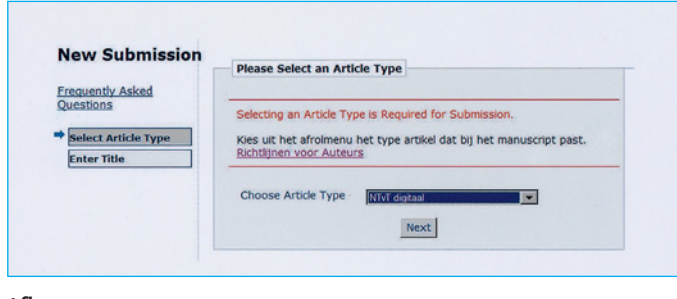

**Afb. 4.**

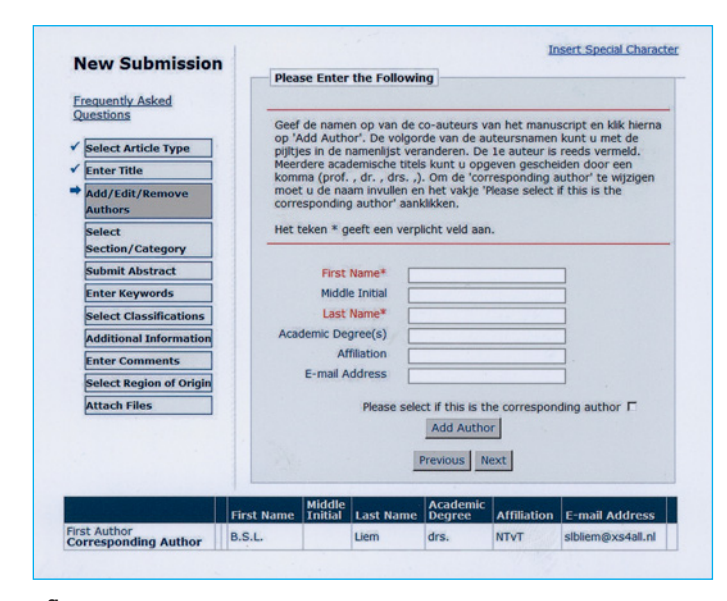

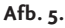

en wachtwoord en het kiezen van de functieknop 'Author Login' in het 'Author Main Menu'. Een auteur die heeft ingelogd en het manuscript invoert in het systeem wordt automatisch de eerste auteur en de corresponderende auteur ('corresponding author'). Deze auteur ontvangt dan alle e-mailberichten en is verantwoordelijk voor het manuscript tijdens het gehele redactieproces. Het 'Author Main Menu' bevat 3 groepen vensters: 'New Submissions', 'Revisions' en 'Completed' met elk een aantal onderdelen van het redactieproces (afb. 3). Bevat dit onderdeel een manuscript dat al in bewerking is, dan is dit onderstreept en als link toegankelijk gemaakt. Het getal tussen haakjes geeft het aantal in bewerking zijnde manuscripten aan. Dit geldt alleen voor manuscripten die door de ingelogde auteur zijn ingevoerd. Om een nieuw manuscript in te voeren, dient men in het 'Author Main Menu' in het venster 'New Submissions' op 'Submit New Manuscript' te klikken. Op het beeldscherm is links te zien welke stappen worden doorlopen: het donkere item is het actieve onderdeel. Is een onderdeel afgewerkt dan wordt dit automatisch afgevinkt.

Als eerste stap dient men het type manuscript uit het afrolmenu te kiezen en daarna op 'Next' te drukken (afb. 4). Dan moet de volledige titel van het manuscript worden ingevoerd. De derde stap is het invoeren van de gegevens van de coauteurs, waarbij de naam van de ingelogde auteur niet opnieuw moet worden ingevoerd. Per coauteur worden de gegevens opgenomen door telkens op de knop 'Add

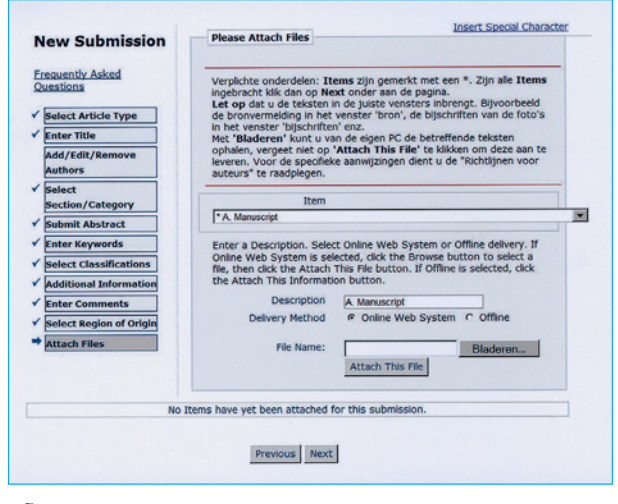

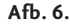

Author' te klikken. Een coauteur kan als corresponderende auteur worden aangewezen: het desbetreffende vakje moet dan worden aangevinkt (afb. 5). Corresponderende auteurs kunnen echter alleen in Editorial Manager™ geregistreerde auteurs zijn. De volgorde van invoer van de coauteurs bepaalt tevens de volgorde van vermelding in het artikel. Deze volgorde kan worden gewijzigd met behulp van de pijltjes in de namenlijst. Ook wijzigingen kunnen via deze lijst worden aangebracht. Zijn alle auteurs ingevoerd, dan volgt de vierde stap met de keuze van de rubriek waartoe het manuscript behoort. Alleen uit de via het afrolmenu aangeboden rubrieken die het Tijdschrift gebruikt, kan een keuze worden gemaakt. De vijfde stap is het invoeren van de samenvatting, bijvoorbeeld met behulp van de functies kopiëren/plakken van een gewoon tekstverwerkingsprogramma. Als zesde stap moeten maximaal 4 trefwoorden worden opgegeven, elk trefwoord gescheiden door een puntkomma. Er dient een keuze te worden gemaakt uit de door het Tijdschrift gebruikte lijst van trefwoorden. De lijst is in het venster met een link op te roepen. Als zevende stap wordt met het menu 'Classifications' het vakgebied waarover het manuscript gaat gekozen. Als achtste stap accordeert de auteur de overdracht van het volledige auteursrecht. Met de negende stap kunnen opmerkingen of commentaren bestemd voor de redactie worden vermeld. Deze tekst wordt niet opgenomen in het artikel en kan achteraf worden gewijzigd. Dit venster kan niet leeg blijven. Als tiende stap geeft men het land van herkomst van het manuscript aan. Stap 11 is het invoeren van de diverse bestanden waaruit het manuscript bestaat, zoals de tekst, de afbeeldingen en de literatuurlijst. Deze procedure wordt in de volgende paragraaf besproken.

#### **Invoeren van bestanden**

Het invoeren ('uploaden') van de aangemaakte bestanden van het manuscript gebeurt met de functie 'Attach Files' (afb. 6). Er zijn 3 taken in dit venster te vervullen. Met 'Item' moet het soort manuscript worden aangegeven. Na elke keuze is er enkele tellen wachttijd tot het volgende scherm

verschijnt. Met 'Description' kan facultatief een korte omschrijving van het bestand worden gegeven. De knop 'Bladeren' opent het bestandsbeheer van de eigen computer om het desbetreffende bestand te kunnen opzoeken. Na het aanwijzen van dit bestand en het aanklikken van de knop 'Attach This File' wordt het bestand ingevoerd. Deze procedure moet voor elk bestand dat bij dit manuscript hoort, worden herhaald. Na elk verzonden bestand wordt onder in het scherm een overzicht getoond. De volgorde hiervan kan worden gewijzigd door de nummering te wijzigen en dan op de knop 'Update File Order' te klikken. In het overzicht van de bestanden kan met 'Download' het bestand weer worden binnengehaald en met 'Remove' uit de lijst worden verwijderd (afb. 7). Zijn alle bestanden naar goeddunken ingevoerd, dan gaat het proces verder met 'Next'. Vervolgens verschijnt een nieuw overzicht van de ingevoerde bestanden verdeeld naar type (afb. 8). Eventueel kan men met de knop 'Previous' terug naar de vorige pagina voor correcties. Als alles gereed is, kan men klikken op 'Build PDF for my Approval'. Een pdf-bestand wordt dan aangemaakt. Dit kan enkele minuten duren. Het pdf-bestand is geen opmaak voor het tijdschrift, maar toont ter beoordeling en goedkeuring alle bestanden die zijn ingevoerd. In het volgende venster 'Submissions Waiting for Author's Approval' krijgt men de lijst te zien van manuscripten waarvan reeds een pdf-bestand is gemaakt, maar die nog niet zijn geaccordeerd en verzonden. Via diverse links in het 'Action'-menu is het manuscript nogmaals te bekijken, te wijzigen en te verwijderen (afb. 9). Dit is de laatste mogelijkheid om veranderingen in het manuscript aan te brengen. Ook kan hier via de link 'View Artwork Quality Results' worden gecontroleerd of de ingevoerde illustraties voldoen aan de gestelde eisen. Dit is te controleren in de rechter kolom bij 'Artwork Quality Results' (afb. 10). Ondanks de waarschuwing die hier verschijnt bij een jpeg-afbeelding, voldoet deze meestal wel voor druk indien deze niet te zwaar is gecomprimeerd. Een tiff-bestand heeft echter de voorkeur.

Nadat met 'View Submission' het pdf-bestand is bekeken (verplicht) kan met 'Approve Submission' het fiat aan dit manuscript worden gegeven, waarna de aanbieding aan het Tijdschrift definitief is. Zowel de auteur als het redactiebureau krijgen hiervan automatisch een e-mailbericht. Het redactiebureau voert nog een aantal controles uit. Voldoet het manuscript niet aan de gestelde eisen, dan ontvangt de auteur een e-mail met het verzoek het manuscript op genoemde punten aan te passen. Pas als de technische controle in orde is, wordt het manuscript verder in behandeling genomen, krijgt het automatisch een registratienummer en wordt het ter beoordeling aan de redactie voorgelegd.

#### **Volgen van het redactieproces**

Alle nog niet volledig aangeboden manuscripten bevinden zich in het venster 'New Submissions' onder de link 'Incomplete Submissions'. Dit zijn manuscripten die nog verkeren in een van de tussenliggende stappen van het invoerproces

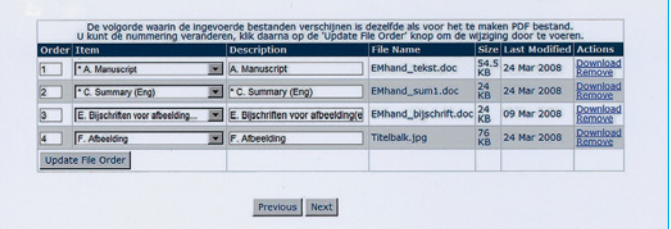

**Afb. 7.**

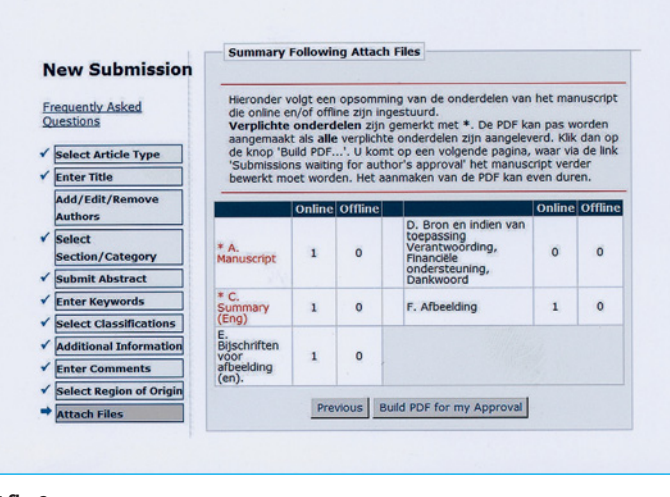

**Afb. 8.**

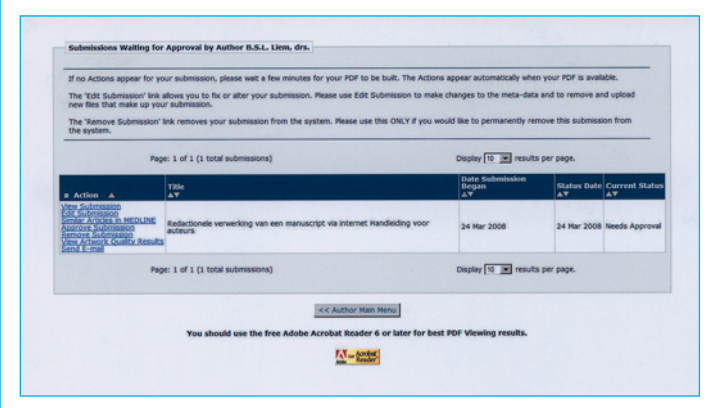

**Afb. 9.**

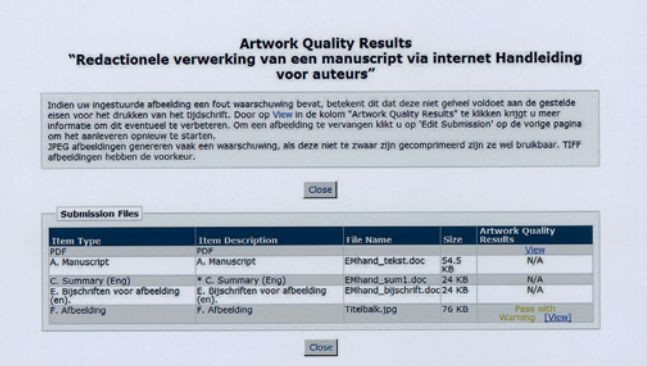

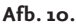

voordat een pdf-bestand is aangemaakt. Vervolgens kan men in het menu 'Action' met 'Edit Submission' het volledige invoerproces weer doorlopen. Eventueel kan men het manuscript verwijderen.

Met de link 'Submissions Waiting for Author's Approval' in het venster 'New Submissions' vindt men manuscripten die nog moeten worden geaccordeerd voor inzending. Deze kunnen nog op dezelfde wijze worden bewerkt als eerder beschreven. In het algemeen zijn alle handelingen in de onderdelen van het venster 'New Submisions' vergelijkbaar met het invoerproces. Dat geldt ook voor de manuscripten onder de link 'Submissions Sent Back to Author' die bijvoorbeeld niet door de technische controle zijn gekomen en die aan de hand van de opmerkingen van de redactie moeten worden gewijzigd. Tot slot zijn met 'Submissions Being Processed' alle manuscripten te zien die door de auteur aan de redactie zijn aangeboden. Onder het kopje 'Current Status' is de status van het manuscript te zien. Zo betekent 'Under review' dat het manuscript in de beoordelingsfase is.

#### **Aangeboden manuscript herzien**

Indien naar aanleiding van de bevindingen van de redactie een manuscript door de auteur moet worden herzien, komt het manuscript in het 'Author Main Menu' te staan onder het venster 'Revisions'. De functies en benodigde handelingen in dit venster zijn geheel vergelijkbaar met die voor het aanbieden van een nieuw manuscript. Een auteur heeft pas toegang tot dit gedeelte als hij hierover een e-mailbericht van de redactie heeft ontvangen. Het venster 'Revisions' bestaat uit een aantal onderdelen. 'Submissions Needing Revision' is het onderdeel waarin zich de te wijzigen manuscripten bevinden. Onder 'Action' vindt men de mogelijke acties die men kan uitvoeren. 'Revise Submission' is het onderdeel waarin veranderingen kunnen plaatsvinden. Met 'Decline to Revise' kan de auteur eventueel te kennen geven dat hij geen veranderingen wil aanbrengen. Deze manuscripten worden in het onderdeel 'Declined Revisions' geplaatst. In dit onderdeel kan met 'Reinstate Submission' deze beslissing worden teruggedraaid. Met 'Submissions Needing Revision' kan dan alsnog het proces van revisie worden ingegaan. 'Incomplete Submissions Being Revised' bevat nu de te herziene manuscripten die bij de auteur in bewerking zijn. Herziene manuscripten worden geplaatst in het onderdeel 'Revisions Waiting for Author's Approval'. Hiervan zijn pdf-bestanden gemaakt en het wachten is op accordering door de auteur. Met 'Submit' wordt het herziene manuscript ingevoerd. In het onderdeel 'Revisions Being Processed' krijgt men een lijst te zien van alle bewerkte manuscripten die door de auteur opnieuw aan de redactie zijn aangeboden. De auteur kan deze alleen nog als pdf-bestanden inzien. In het laatste venster van 'Author Main Menu', genaamd 'Completed', bevinden zich alle afgehandelde manuscripten die het hele redactieproces hebben doorlopen. In geval van acceptatie van een manuscript is het gereed voor opmaak, druk en publicatie.

#### **Naschrift**

Het beschrijven van dit redactieproces geeft de indruk dat het een gecompliceerd proces is, maar het tegendeel is waar. De meeste handelingen in de verschillende fasen van bewerking van een manuscript herhalen zich en volgen een vast patroon. Wie eenmaal een aantal manuscripten heeft aangeboden en ingevoerd, zal geen moeite meer hebben met de volgende stappen van het redactieproces. Bovendien bevinden zich in de vensters hulpteksten, vele met Nederlandse uitleg. Daarnaast kan altijd via het hoofdmenu de Nederlandse handleiding ('Instructions for authors') en het uitvoerige Engelse helpmenu worden geraadpleegd. Ook op de website van het Tijdschrift bevindt zich onder de rubriek 'Auteurs' een complete Nederlandse handleiding.

#### **Summary**

### **Editorial processing of a manuscript via the internet. Author's manual**

Publishers now generally prepare manuscripts of periodicals and books for formatting and the press with computer programmes. Scientists who publish in scholarly journals are aware that manuscripts placed in international journals can most often only be submitted electronically, via the internet. An electronic editorial system is a combination of an internet application and a database. In the present contribution, a description is given of the system which will be employed by the Dutch Journal of Dentistry. Authors have to proceed through various stages in order to submit a manuscript electronically. When a manuscript has been submitted, authors, referees, and editors can proceed through and monitor the step-by-step editorial process via the internet.

S.L. Liem, redacteur internet/webmaster www.ntvt.nl bliemsl@xs4all.nl